## zoom パソコンの場合

①URLをクリック

#### https://us02web.zoom.us/j/7565975972

②「zoom を開く」を選択

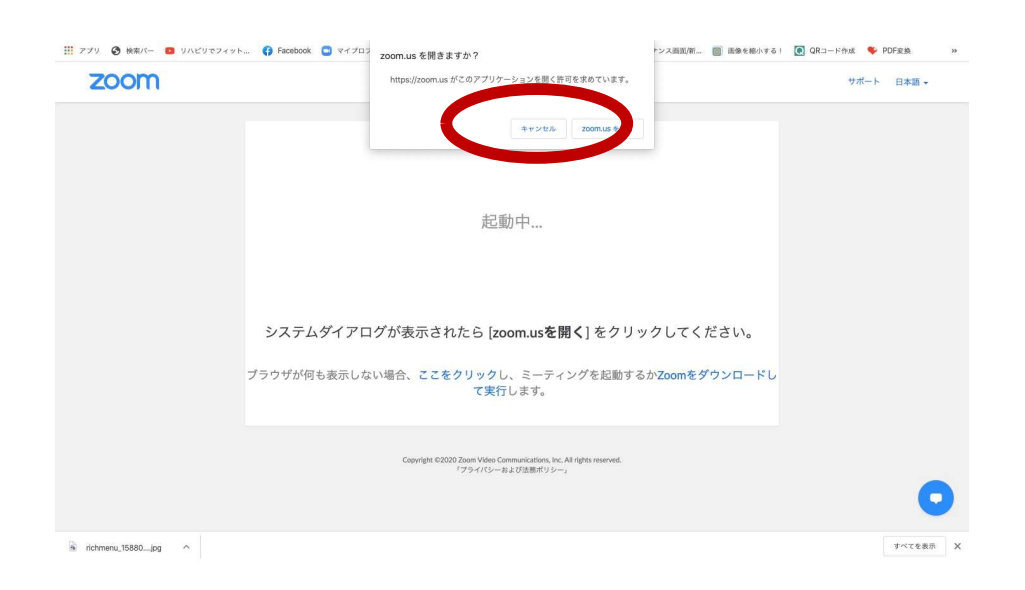

#### ③「コンピューターオーディオに参加する」を選択

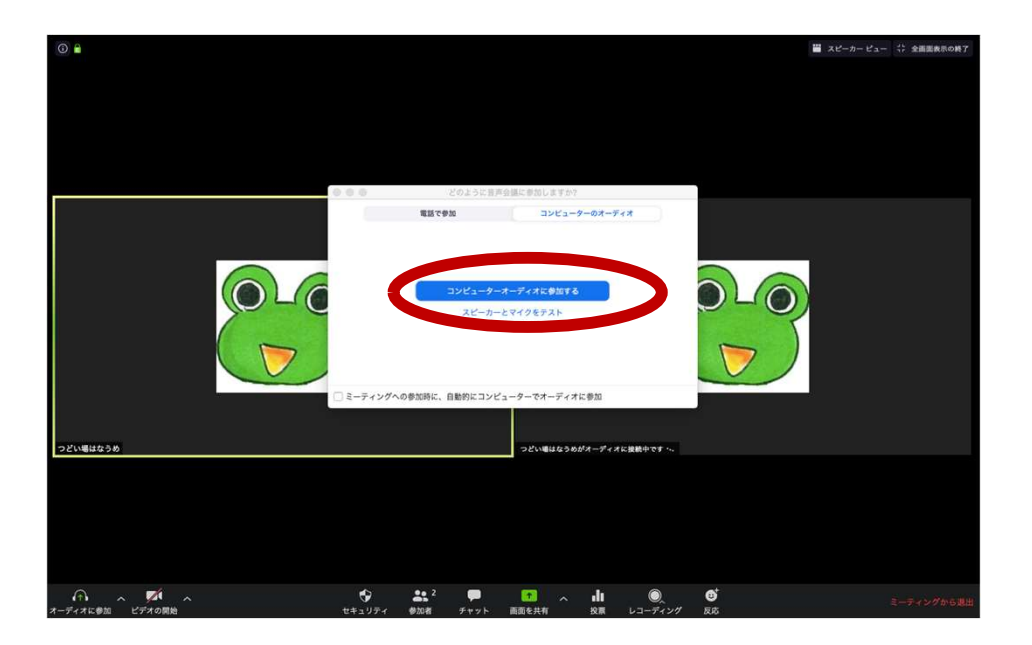

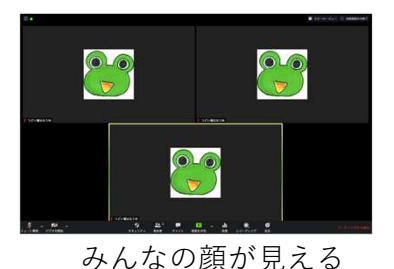

#### 画面右上をクリックすると 画面が切り替わります

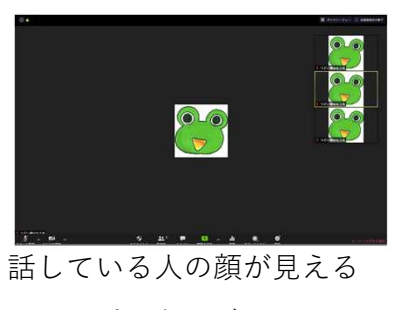

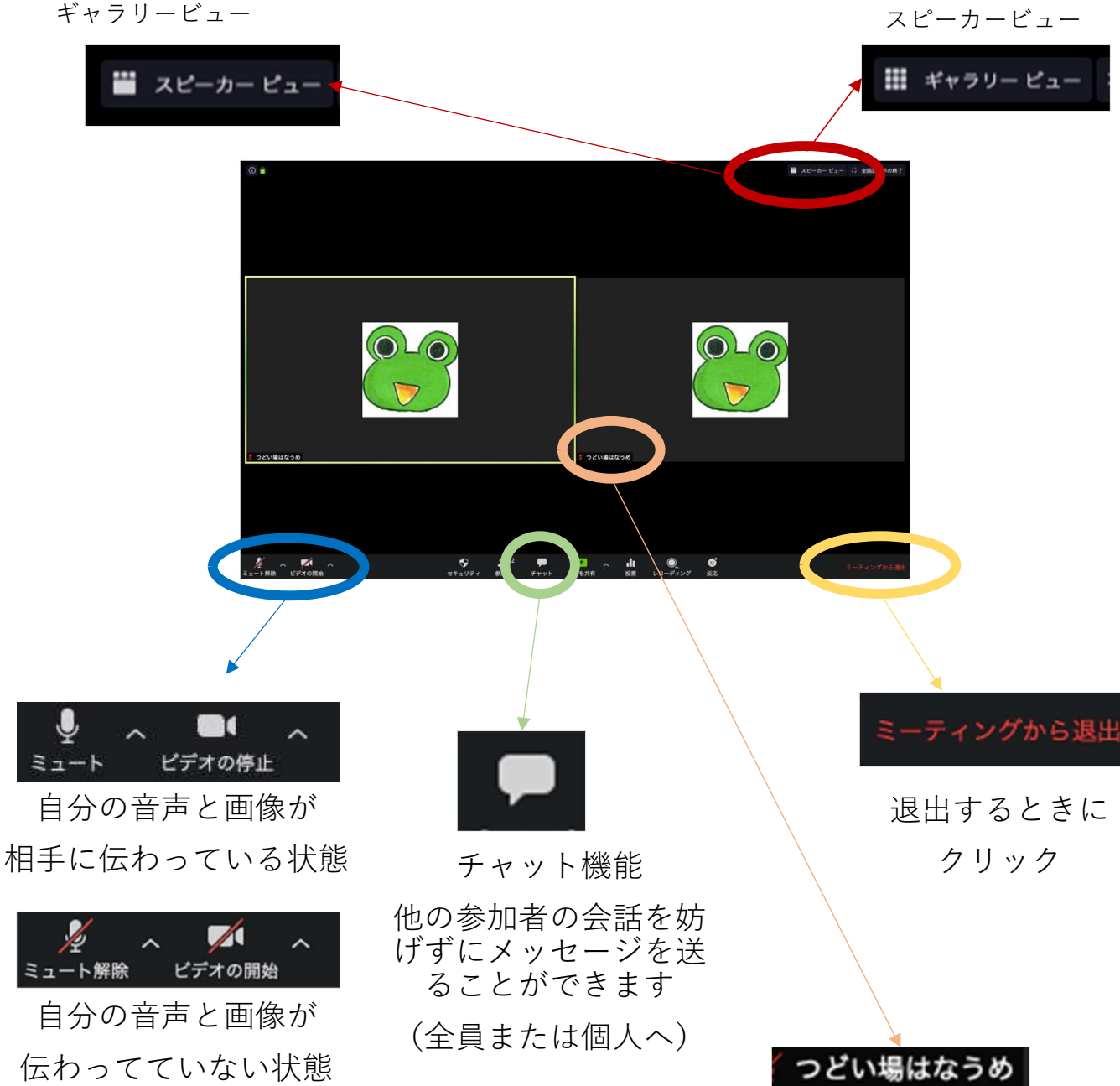

※聞こえてくる音量は いっちょう しんしゃ アンクソン して パソコン本体の音量で しょうしゃ おろ お名 前をいれてくり クリックして お名前をいれてください

調節してください

# ID 756-597-5972 スマートフォン・タブレットの場合 zoom

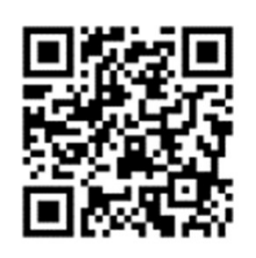

3選択~

ンクをも<sup>、</sup><br>加します

参加オプション

 $\mathbf{1}$ 

 $\frac{4}{1}$ 

 $7\nvert_{\text{p}_\text{QRS}}$ 

オーディオに接続しない

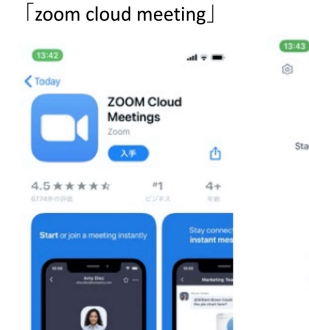

①アプリをダウンロード

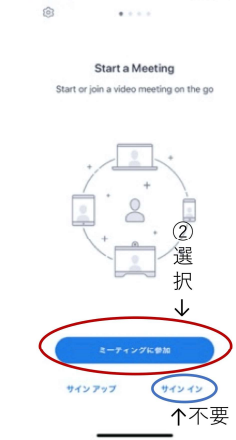

 $\mathbf{d} \times \mathbf{R}$ 

②IDと名前を入力

756 597 5972 ©

参加

 $\frac{2}{\text{ABC}}$ 

 $\frac{5}{15}$ 

 $\frac{8}{\pi}$ 

 $\mathbf 0$ 

 $_{\text{def}}^3$ 

 $6\nu$ 

 $9\nu x y z$ 

 $\circledcirc$ 

<mark><br>受け取っている場合に</mark><br>変タップしてミーティ

会議室名で科おなうめのID

木村美代 ← 名前

ビデオプレビュー  $\overline{M}$ ビデオ付きで参加 4選択个 ビデオなしで参加

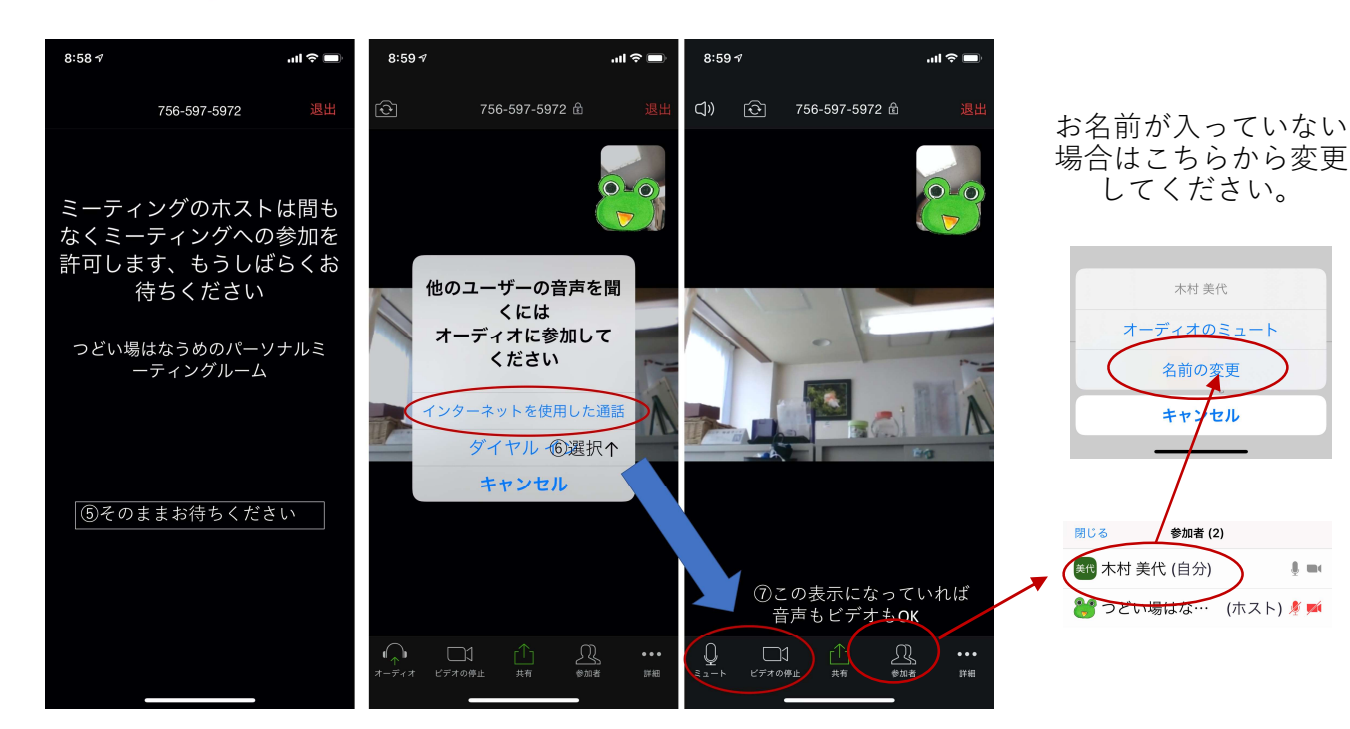

### 消音・ビデオオフ、チャット機能

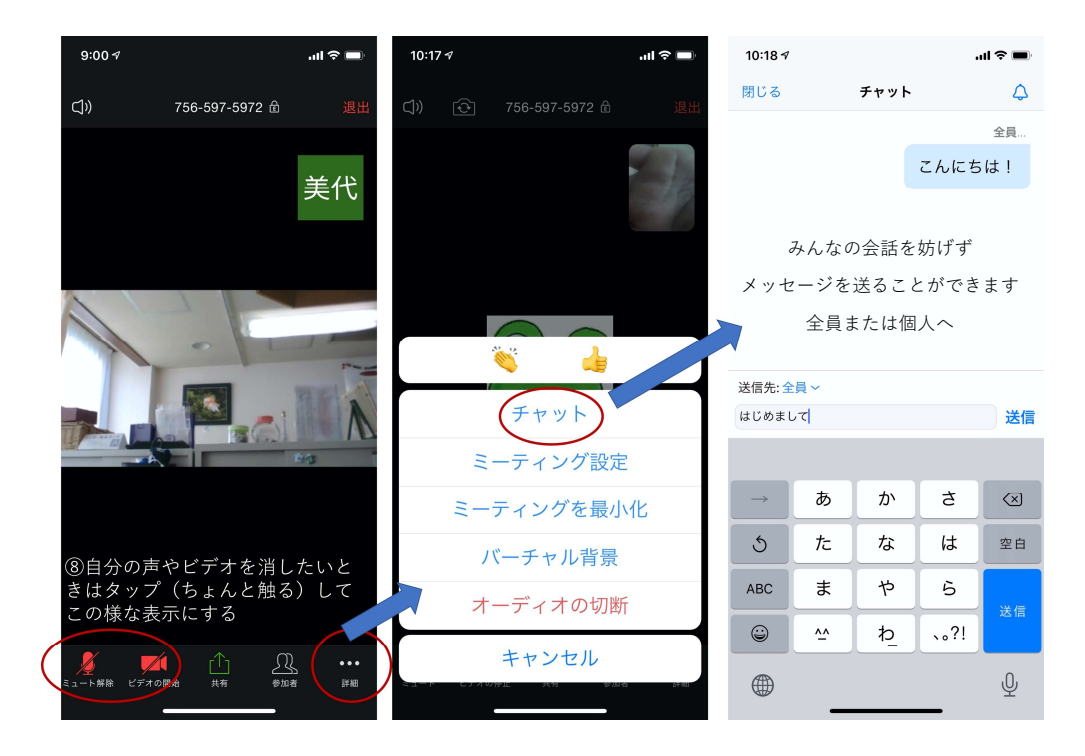

画面をスライドすると見え方が変わります

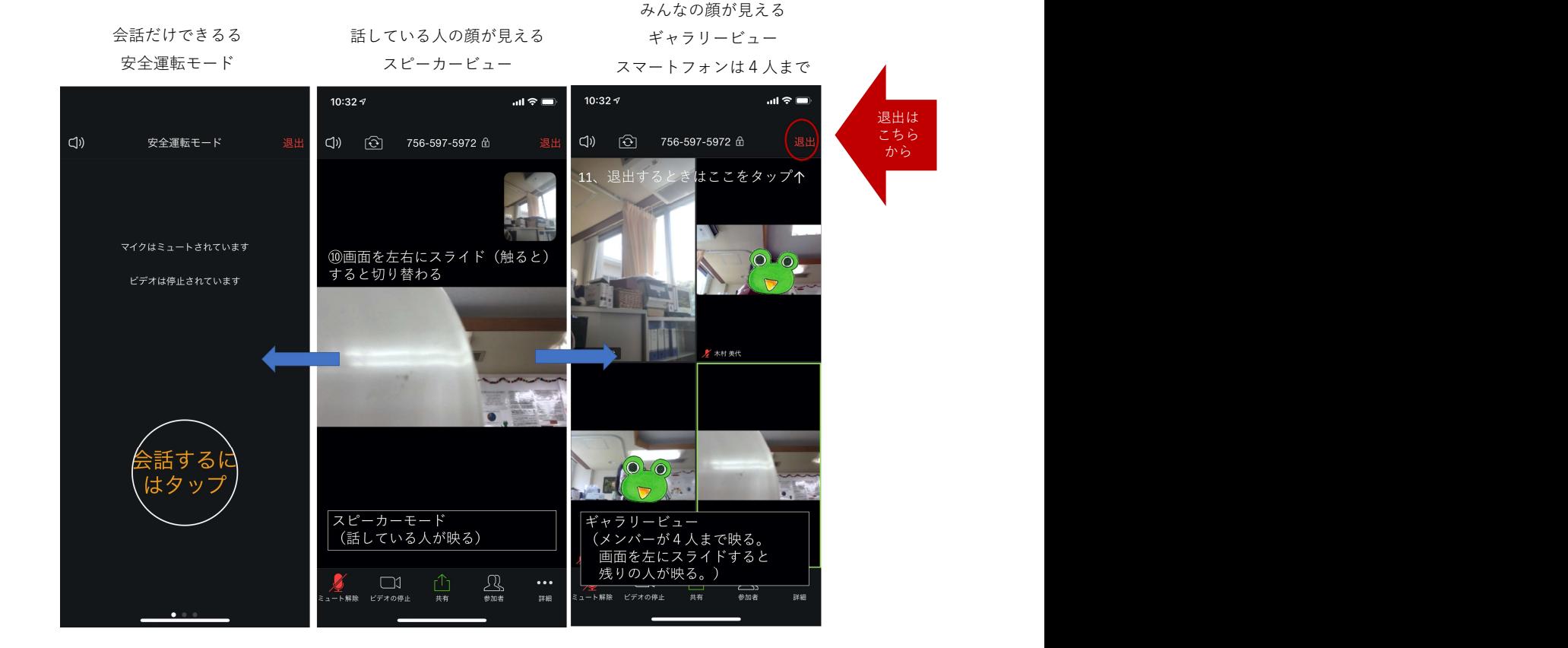

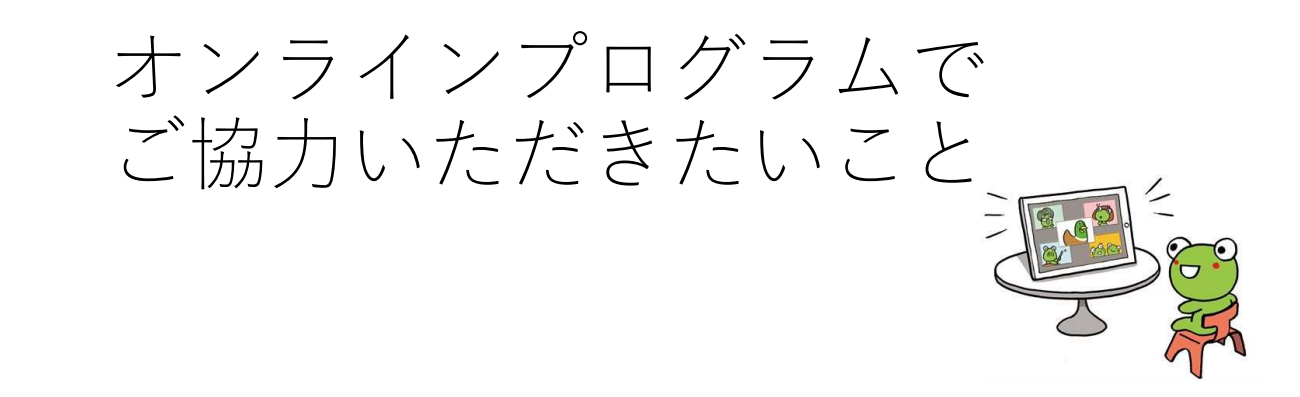

#### 10分前から開始時間までにログインしてください

「しばらくお待ちください」の表示が出ますので、そのままお待ちください。 (数分頂くこともあります)

#### スムーズな進行にご協力ください

- ・ご自分の周囲の音が気になる場合はミュート機能をご利用ください。
- ・途中から参加される場合は、お話の順番がくるまでそっとお待ちください。
- ・途中で退出される場合は、チャット機能で退出の理由などひとことお願いします。
- ・プログラム中、zoomの使い方や不具合についての対応はできません。
- ・音声など使われていない方は事前に音声テストをしておいてください。

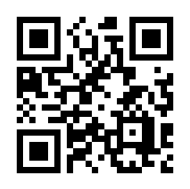

https://zoom.us/test

音声テスト

### いつも以上に「お話は順番に」を心がけましょう

・複数のお話を同時に進行することができません ・誰かがお話ししている時はいつも以上に最後までしっかり聴きましょう

## 安心・安全にお話しできる場にしましょう

・どなたがこられたかわかるようにログイン前にお名前を入力してください。

- ・ログイン後もお名前の変更ができます。
- ・画面に映っていない方が近くにいる場合は、イヤホンを使用するなど他の参加者の プライバシーに配慮してください。
- ・スタッフの許可のない録画や画面の撮影は禁止です。